## **ClubRunner**

[Help Articles](https://www.clubrunnersupport.com/kb) > [District Help](https://www.clubrunnersupport.com/kb/district-help) > [District - Club Executives' Guide](https://www.clubrunnersupport.com/kb/district-club-executives-guide) > [Membership Management](https://www.clubrunnersupport.com/kb/membership-management-2) > [How do I view and edit my club's membership on the district's website?](https://www.clubrunnersupport.com/kb/articles/how-do-i-view-and-edit-my-club-s-membership-on-the-district-s-website)

## How do I view and edit my club's membership on the district's website?

Omar S. - 2021-03-08 - [Membership Management](https://www.clubrunnersupport.com/kb/membership-management-2)

You can view, edit and update your own club's membership information from the District page.

1. Go to your District webpage and click on the **Login** link at the top right of the page. Then, enter your login details on the page that appears.

2. You are now logged in. To access the District Administration page, click on **Member Area** on the top right.

3. You are now on the **District Administration** page. Click the **For Clubs** tab just under the header.

4. Next, click on **Membership Lists** in the menu just below.

 $\ddot{\phantom{0}}$ 

5. You are now presented with an **Active Members List** for your own club. You can view and edit member details as on your own club webpage.

## **Active Members List**

Select Club: Green Town

Members per Page:  $25 \times$ 

All A B C D E F G H I J K L M N O P Q R S T U V W X Y Z

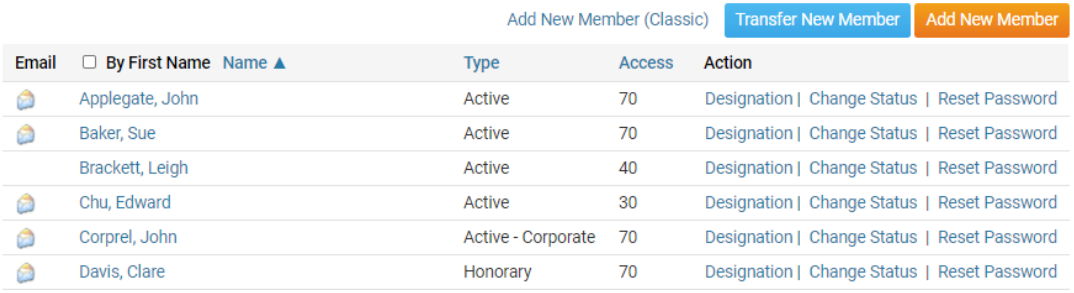

6. Click on a member name to open and edit their profile, or click the email icon to the left of their name to send them a message.

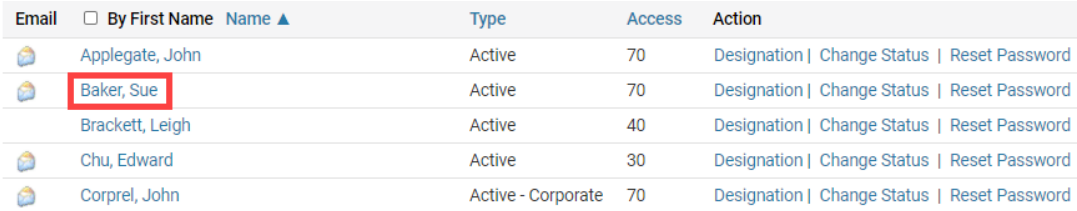

7. You may edit other details as well. Click **Designation** to edit their club designations, **Change Status** to change their membership type, and click **Reset Password** if you want to change the member's password.

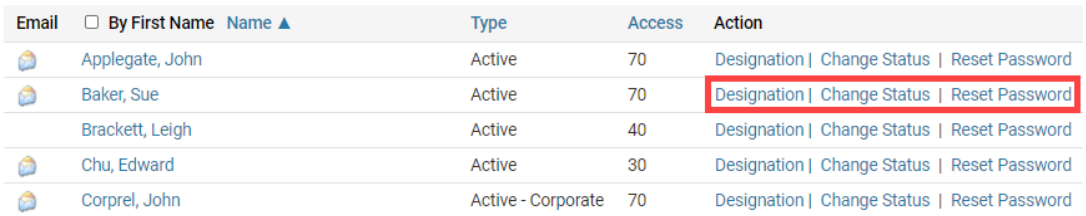

8. You may also view and edit your **Other User List** and **Inactive Members List**, by clicking on the relevant links on the left side of the screen.

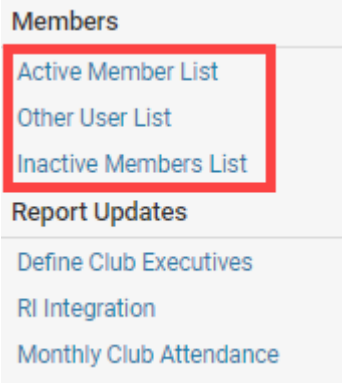

9. Finally, you can choose to view the member list of another club by choosing one with the **Select Club** drop down menu.

**Note:** This option is only available to members who have certain access rights on the District.

## **Active Members List**

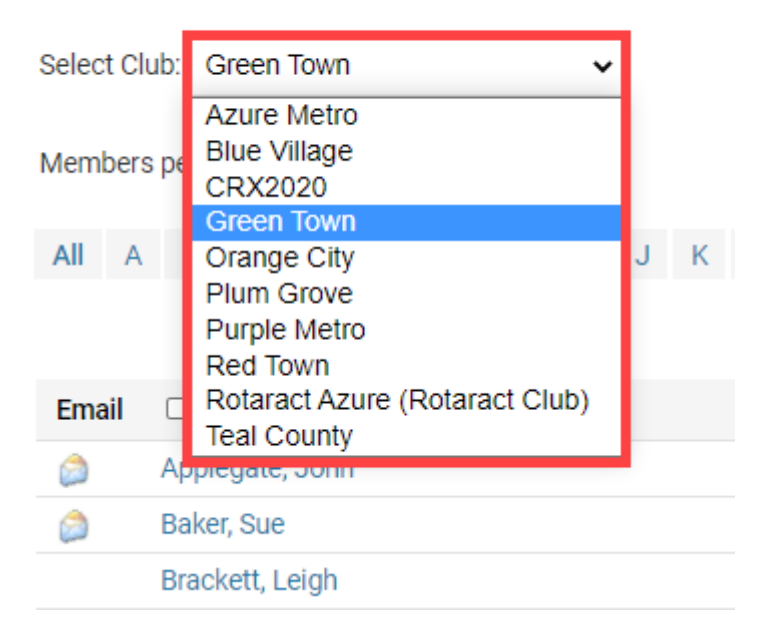

For more instruction on the member profiles, and how to edit a member's information, click

[here to open the 'What is the Member Profile & How Do I Edit It?' guide.](https://clubrunnersupport.com/kb/articles/240)

Related Content

- [How do I find club & membership information?](https://www.clubrunnersupport.com/kb/articles/how-do-i-find-club-membership-information)
- [How do I add a club executive or director on the district's website?](https://www.clubrunnersupport.com/kb/articles/how-do-i-add-a-club-executive-or-director-on-the-district-s-website)
- [ClubRunner District guide](https://www.clubrunnersupport.com/kb/articles/clubrunner-district-guide)
- [How do I reactivate an inactive member on the district's website?](https://www.clubrunnersupport.com/kb/articles/how-do-i-reactivate-an-inactive-member-on-the-district-s-website)
- [How do I add a new member on the district's website?](https://www.clubrunnersupport.com/kb/articles/how-do-i-add-a-new-member-on-the-district-s-website)